# **Inserimento Nuovo Prodotto in IRIS (tramite identificativo)**

# **Indice**

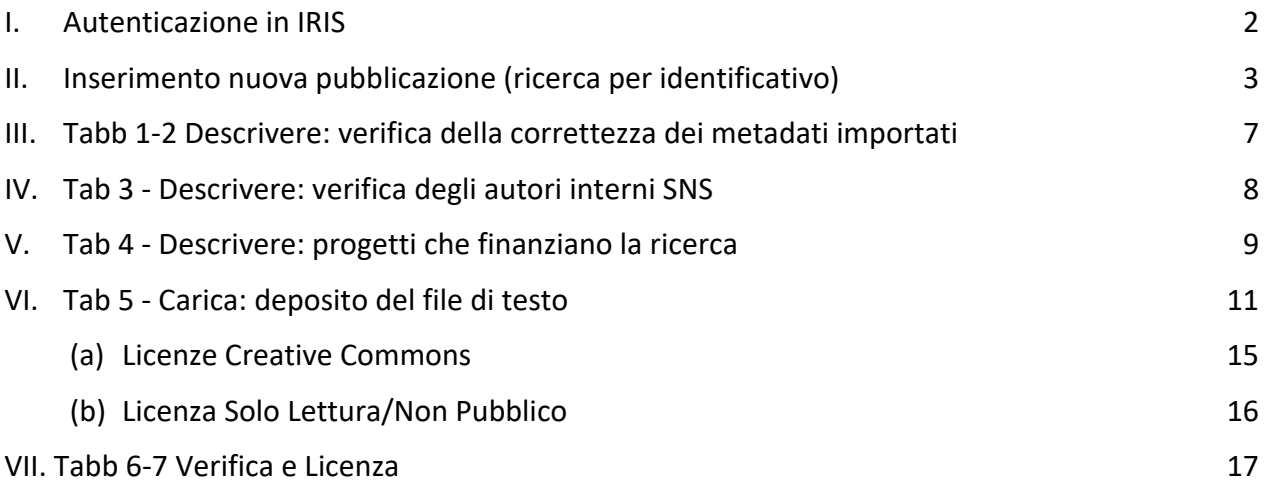

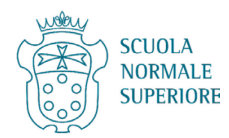

## <span id="page-1-0"></span>**I. Autenticazione in IRIS**

Cercare<https://ricerca.sns.it/> e cliccare su LOGIN in alto a destra.

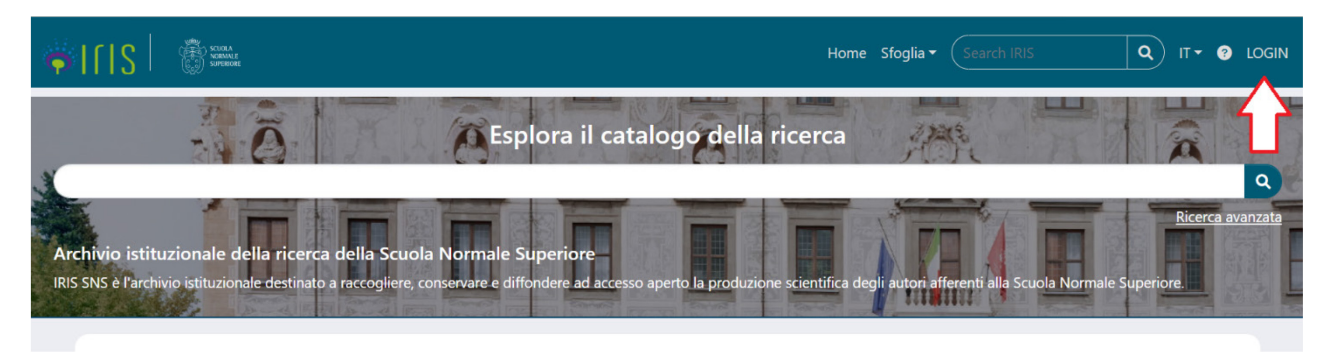

## Scegliere Autenticazione esterna.

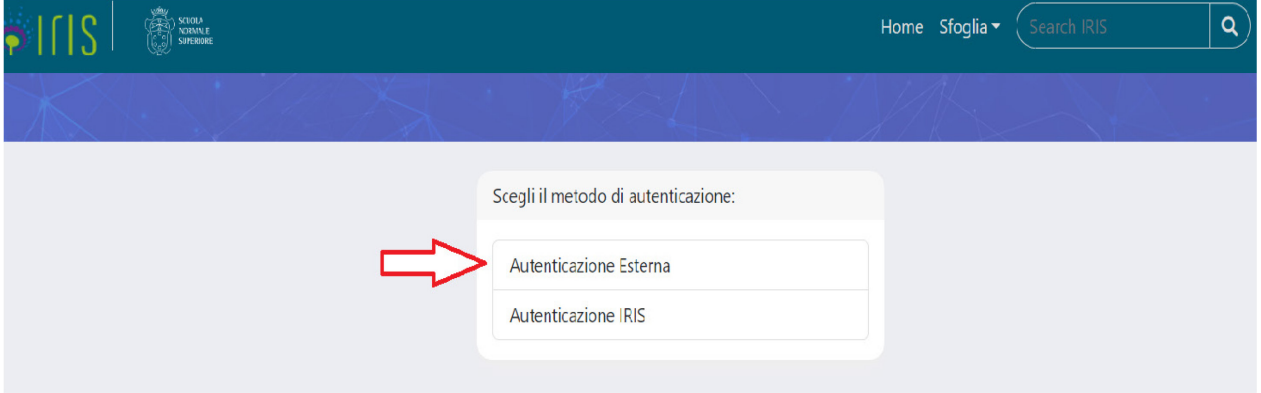

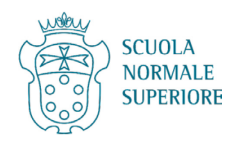

### <span id="page-2-0"></span>**II. Inserimento nuova pubblicazione (ricerca per identificativo)**

Cliccare su Prodotti per aprire il menu, e poi cliccare su Desktop Prodotti.

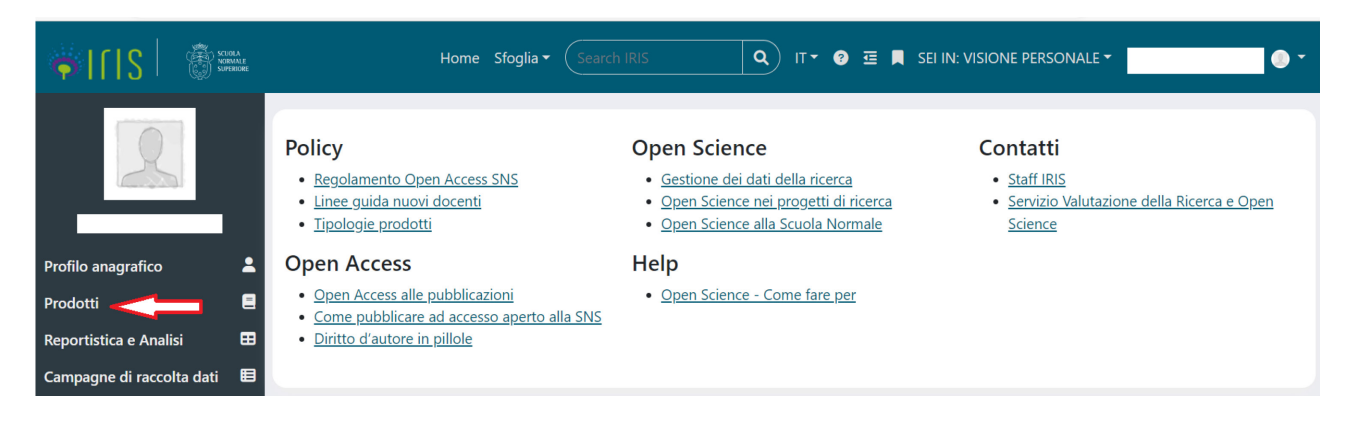

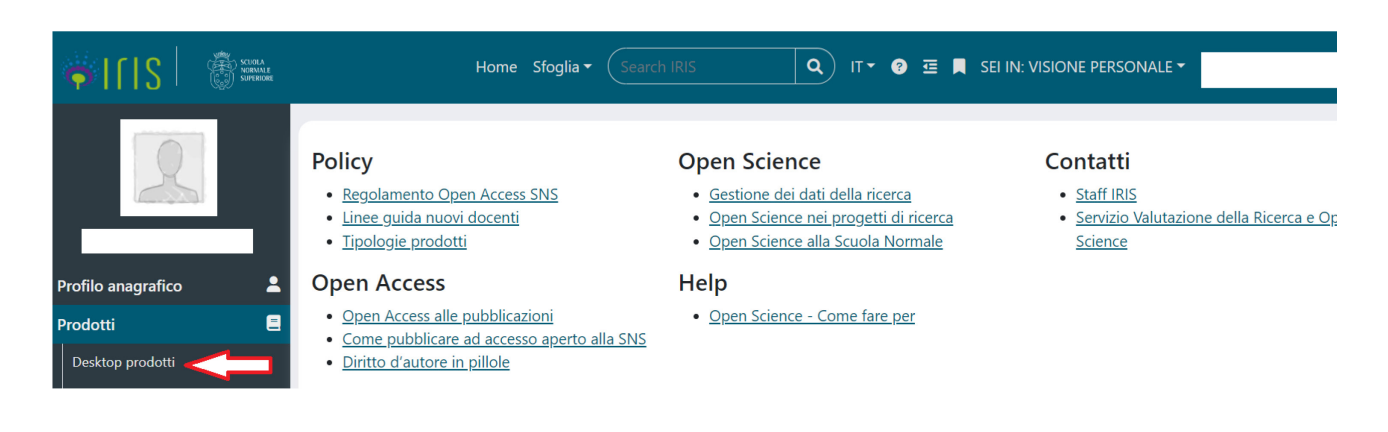

#### Cliccare su Nuova pubblicazione.

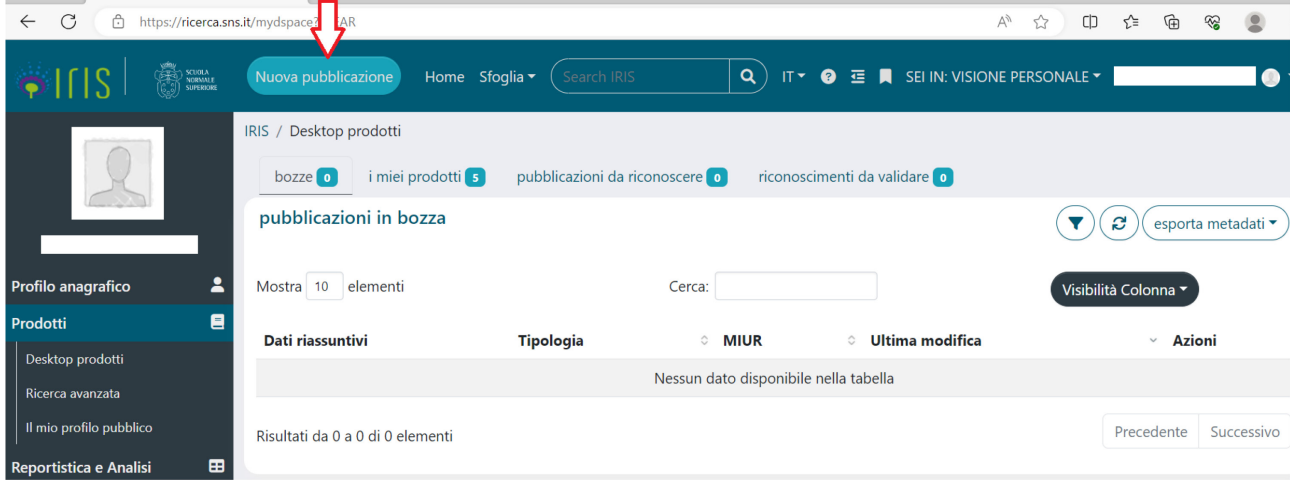

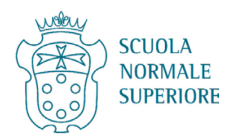

Se si possiede un identificativo del prodotto – preferibilmente il DOI ma anche gli identificativi WoS o Scopus della pubblicazione possono andare bene - cliccare su Ricerca per identificativo.

Se si inserisce il DOI di una pubblicazione già indicizzata in WoS e Scopus, vengono compilati in automatico in IRIS anche gli identificativi WoS e Scopus.

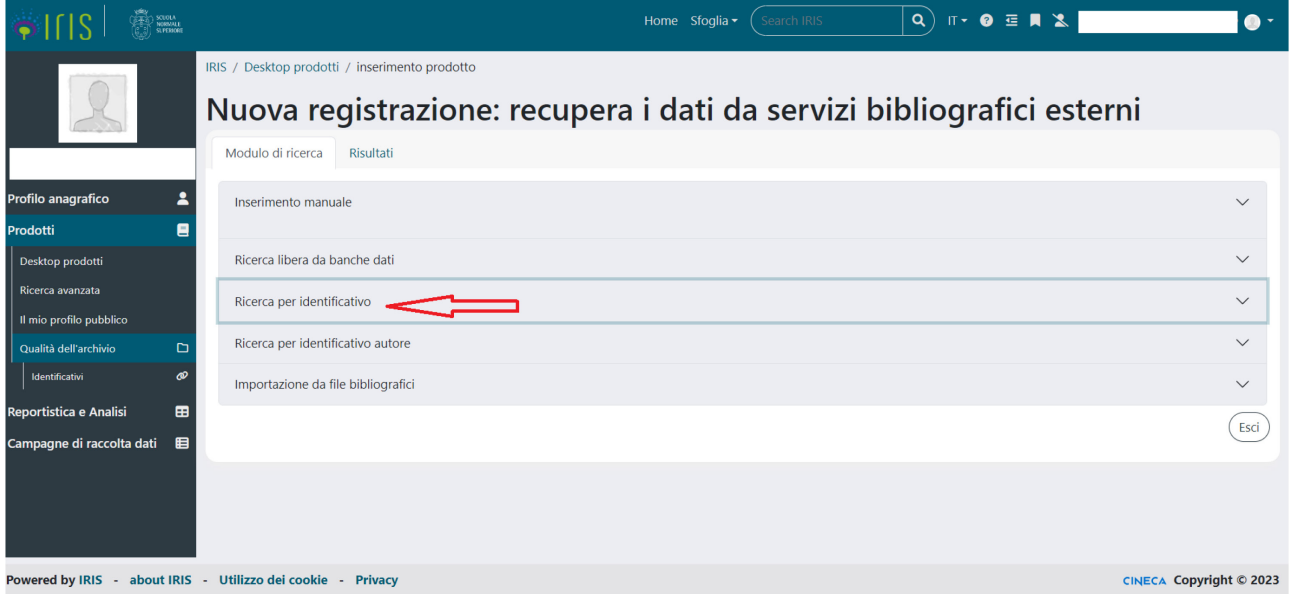

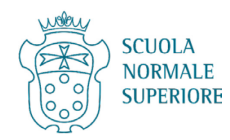

## Inserire quindi l'identificativo nella forma indicata nei vari esempi e cliccare su Cerca.

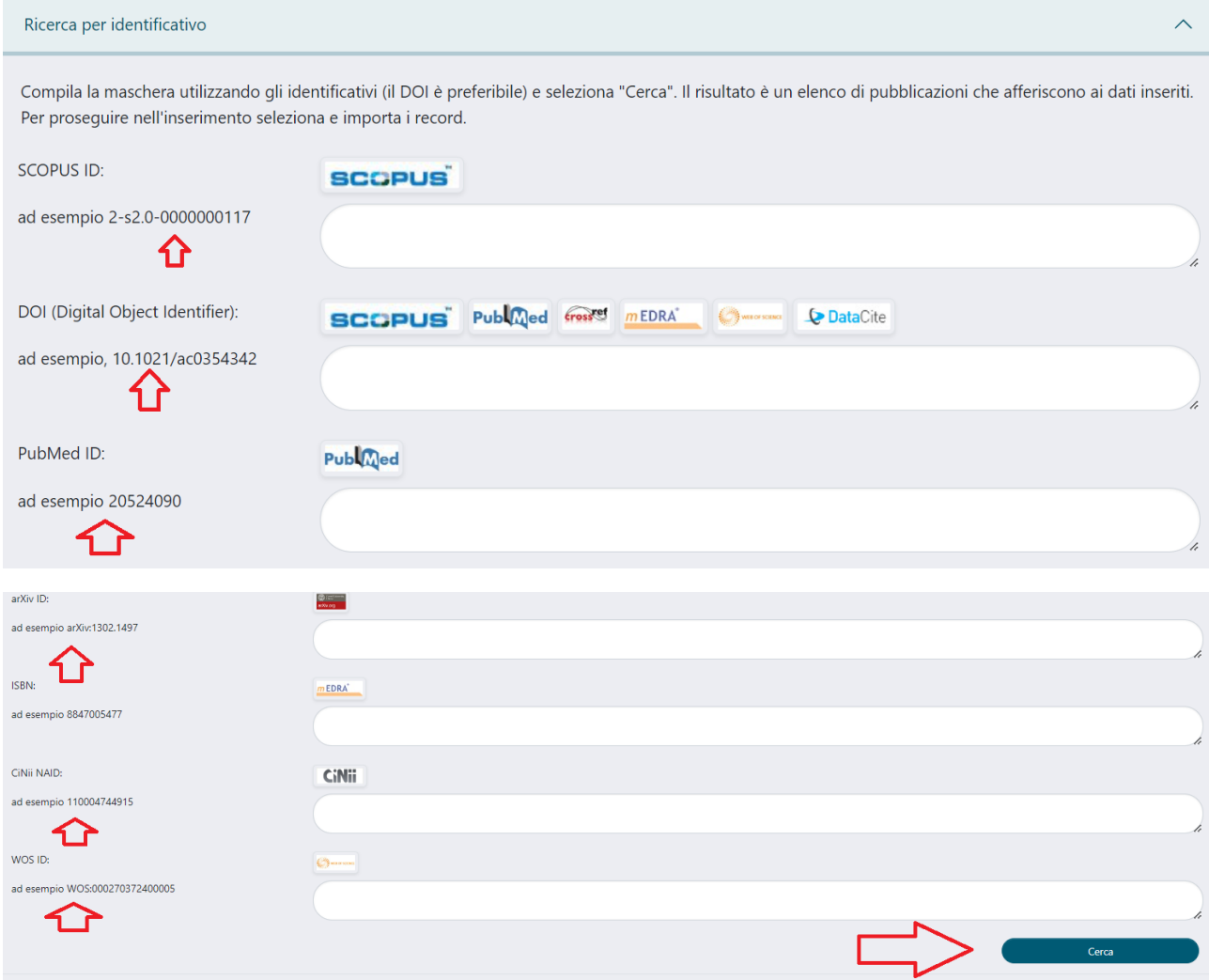

Durante la ricerca comparirà il seguente pop up.

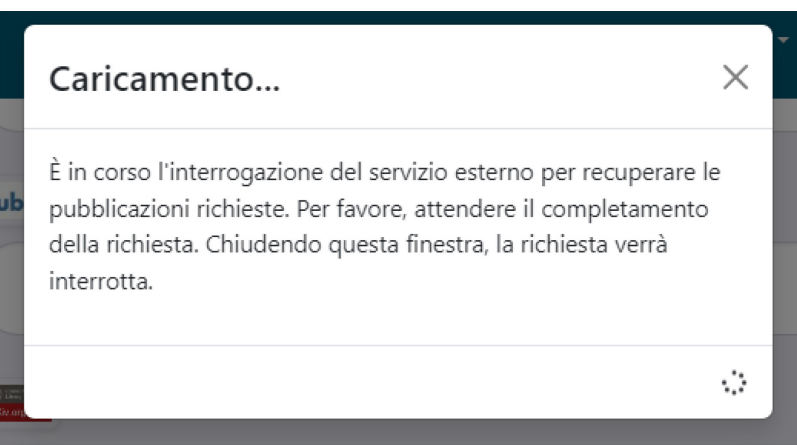

Al termine della ricerca verificare i dati proposti e selezionare il record per l'importazione.

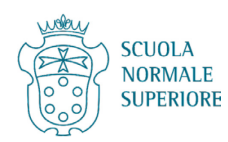

 $\overline{\phantom{a}}$ 

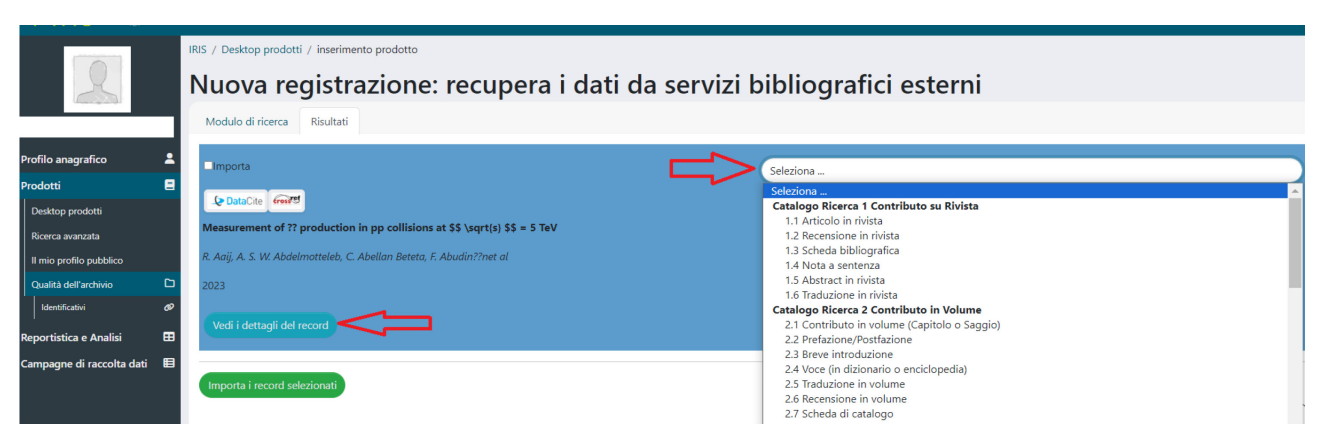

Selezionare la tipologia di Prodotto (articolo in rivista, monografia ecc.) e cliccare su Vedi i dettagli del record.

# Dettagli del record

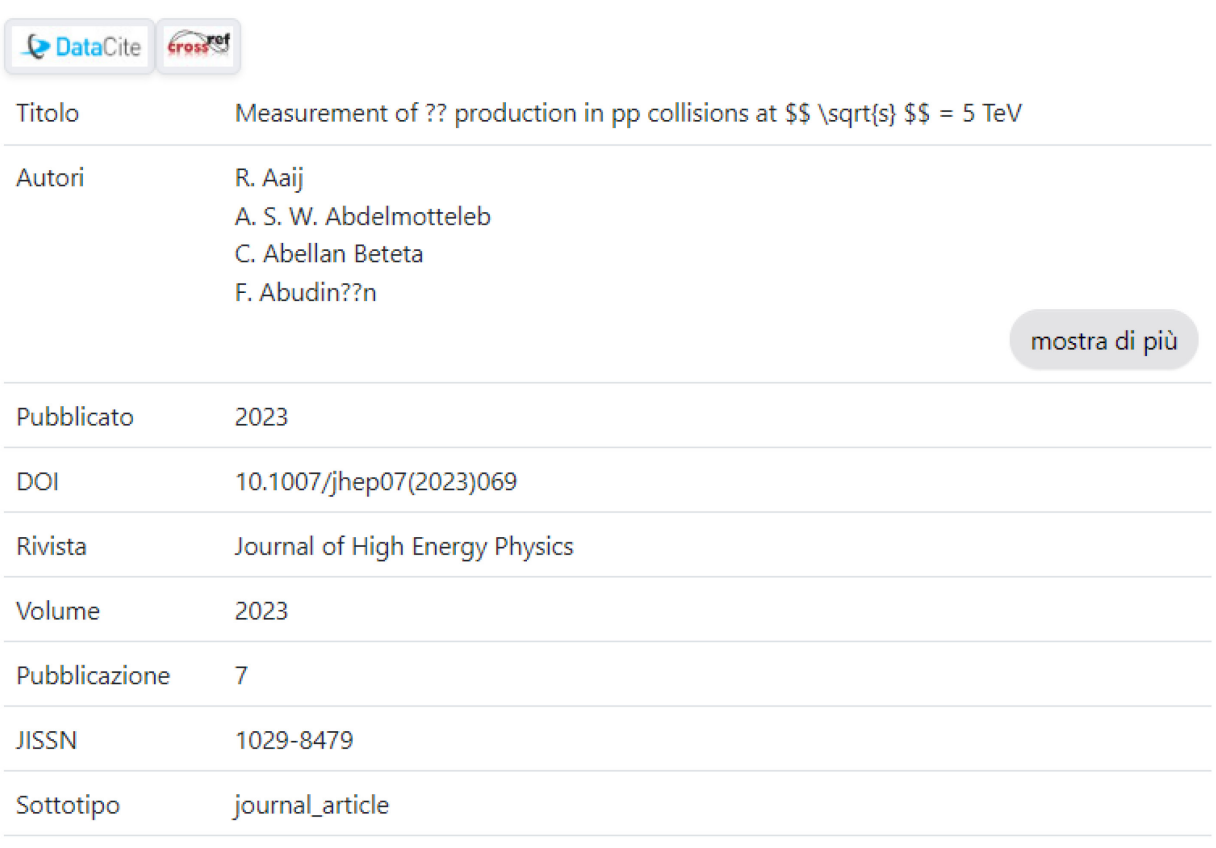

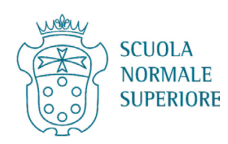

 $\times$ 

Una volta verificato che si tratta del prodotto desiderato, spuntare la casella Importa e cliccare su Importa record selezionati.

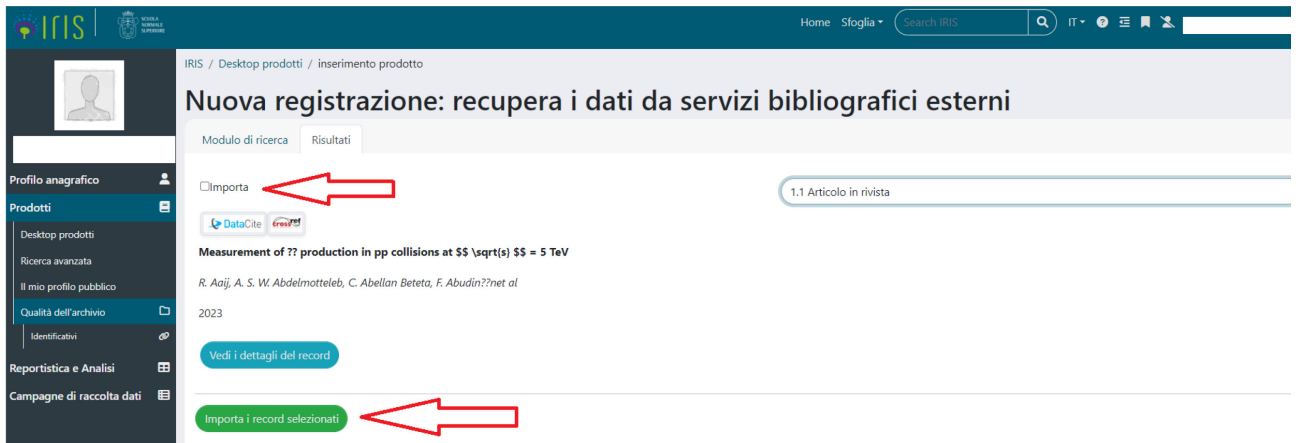

## <span id="page-6-0"></span>**III. Tabb 1-2 Descrivere: verifica della correttezza dei metadati importati**

Verificare i metadati nelle Tabb 1 e 2 e correggere ove necessario.

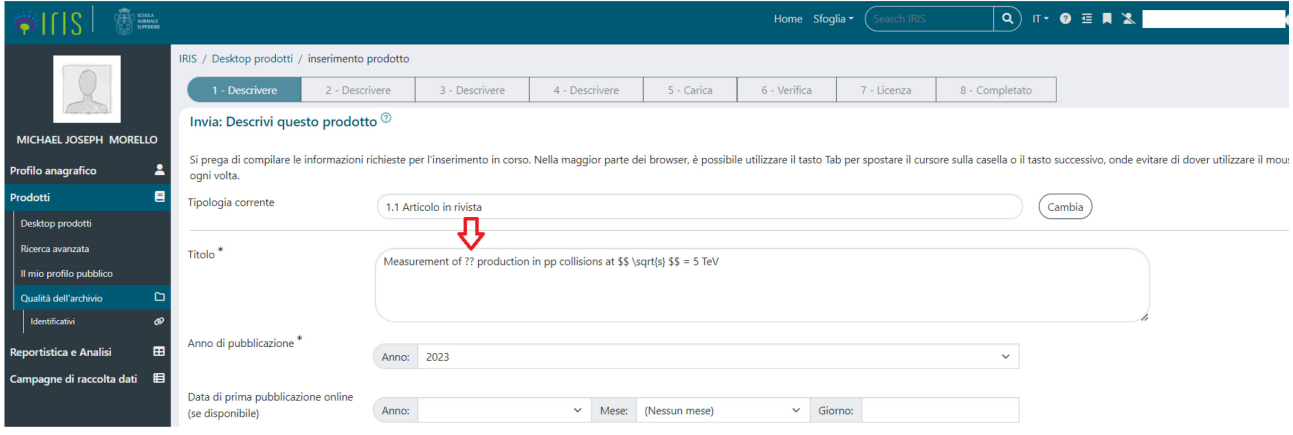

#### Completare quindi i metadati mancanti.

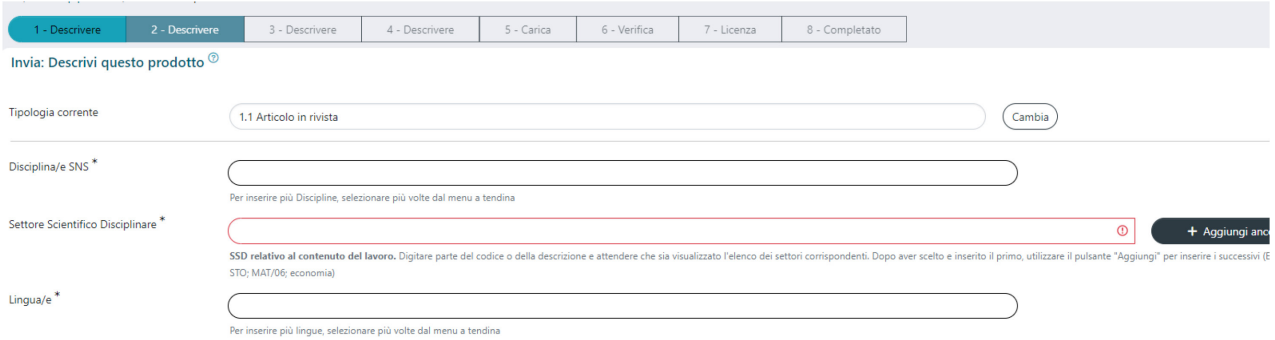

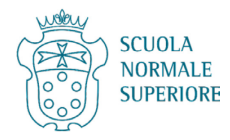

## <span id="page-7-0"></span>**IV. Tab 3 - Descrivere: verifica degli autori interni SNS**

Nella Tab 3, quando la pubblicazione ha un numero elevato di autori, possono crearsi delle incerte attribuzioni SNS, in particolare il sistema segnala gli autori SNS in verde, quelli non SNS in grigio e gli autori da disambiguare in giallo.

In questi casi è opportuno disconoscere tutti gli autori cliccando sull'apposita Icona (vedi freccia rossa nell'immagine sottostante).

In caso contrario, al termine del deposito del prodotto il sistema invierà una mail di notifica anche agli omonimi SNS non autori della pubblicazione, ma che il sistema ha riconosciuto come tali.

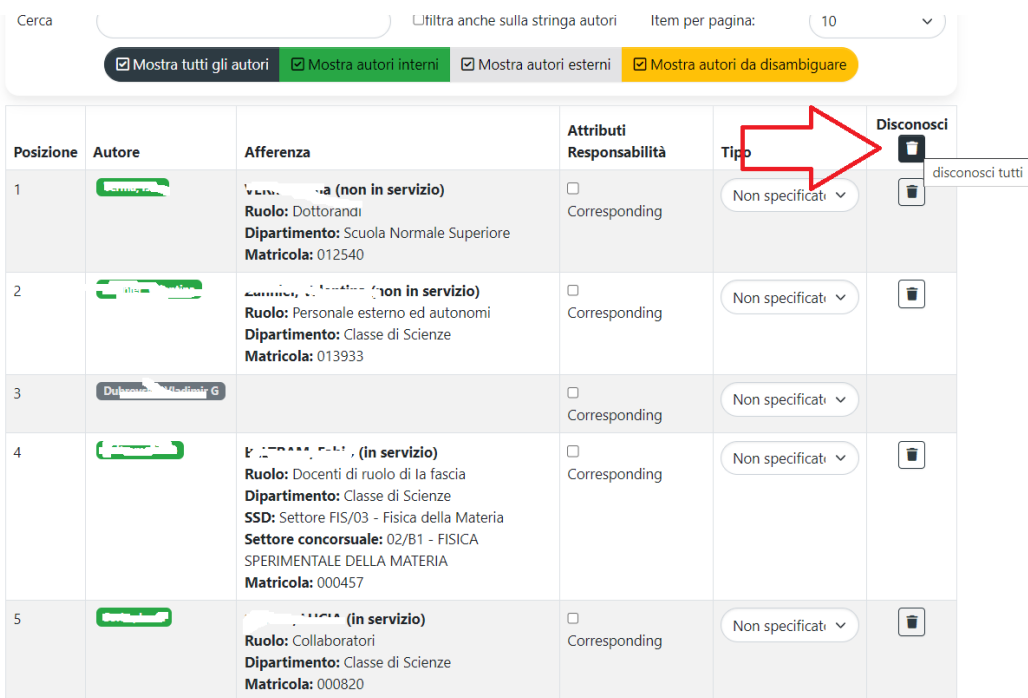

Successivamente scegliere 100 come numero di autori per pagina e cercare nella lista gli autori SNS per riconoscerli.

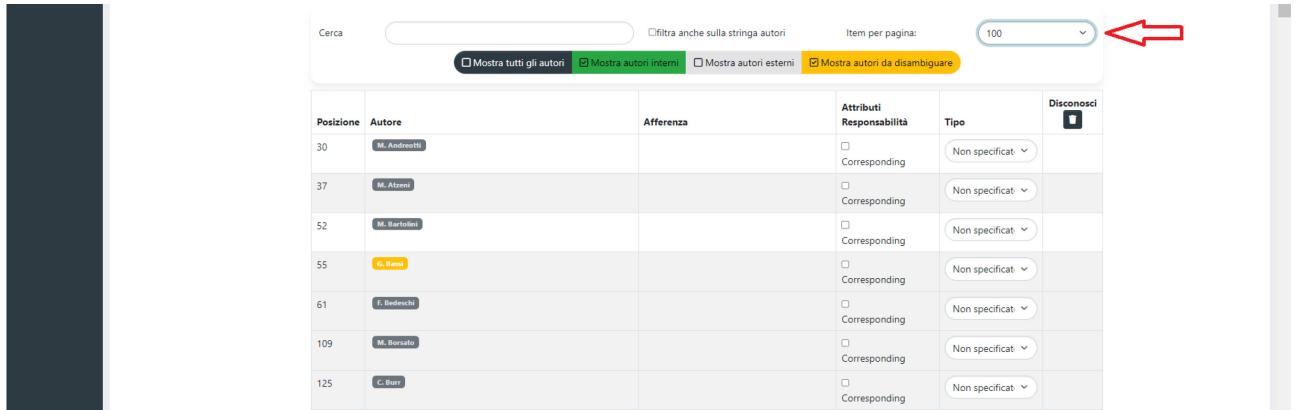

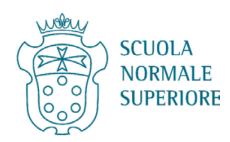

In ciascuna pagina è necessario trovare gli autori SNS e, per riconoscerli, portare il puntatore sopra ciascun nome scegliendo nell'apposito pop up il nome corretto (che, dopo la scelta, apparirà su sfondo verde nella lista degli autori).

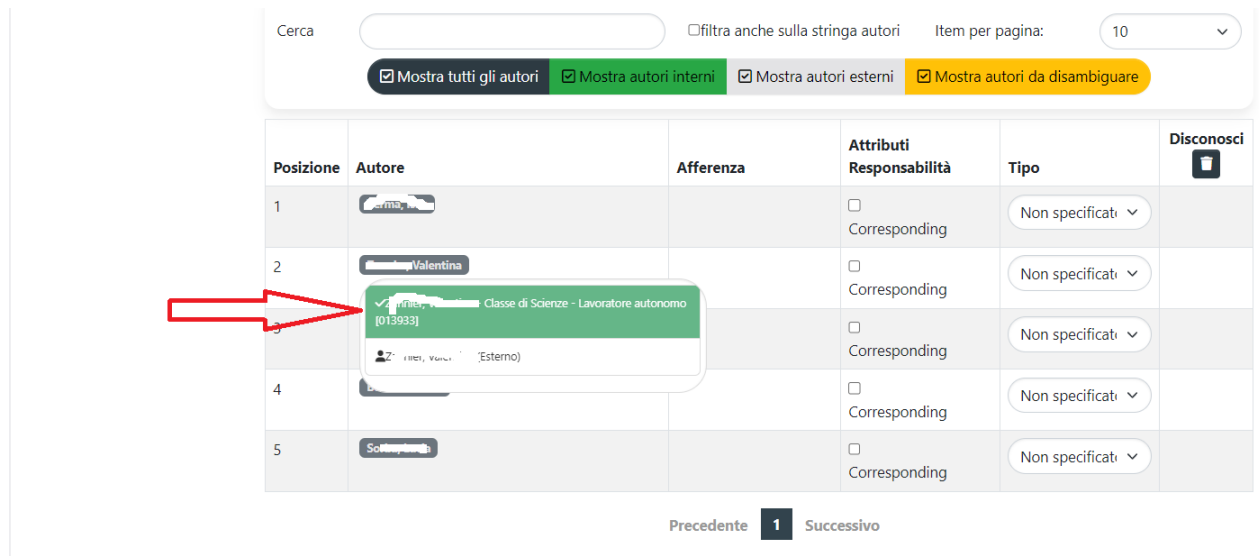

## <span id="page-8-0"></span>**V. Tab 4 - Descrivere: progetti che finanziano la ricerca**

Se non ci sono progetti da inserire cliccare su Successivo e saltare questa parte della guida.

La procedura prevede o l'inserimento automatico utilizzando **Cerca** (per i progetti europei derivanti da OpenAIRE) o l'**Inserimento manuale** (per quelli italiani o di altri finanziatori *non* presenti in OpenAIRE). È possibile inserire più fonti di finanziamento cliccando sul tasto "Aggiungi ancora".

**Cerca (inserimento automatico)**: per Progetti europei presenti in OpenAIRE, ad es. Horizon 2020, Horizon Europe, MSCA, ERC, ecc.

Si può inserire il numero di Grant Agreement o il nome del progetto nel box Cerca e i campi si compilano in automatico:

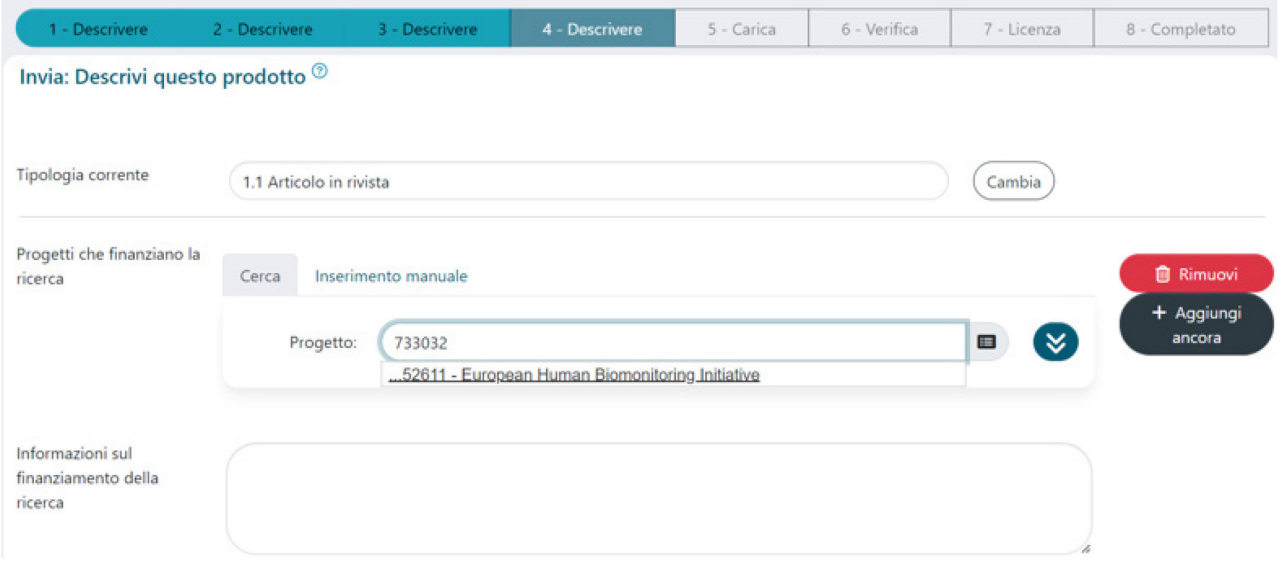

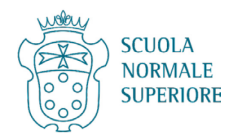

#### Box compilato in modo automatico.

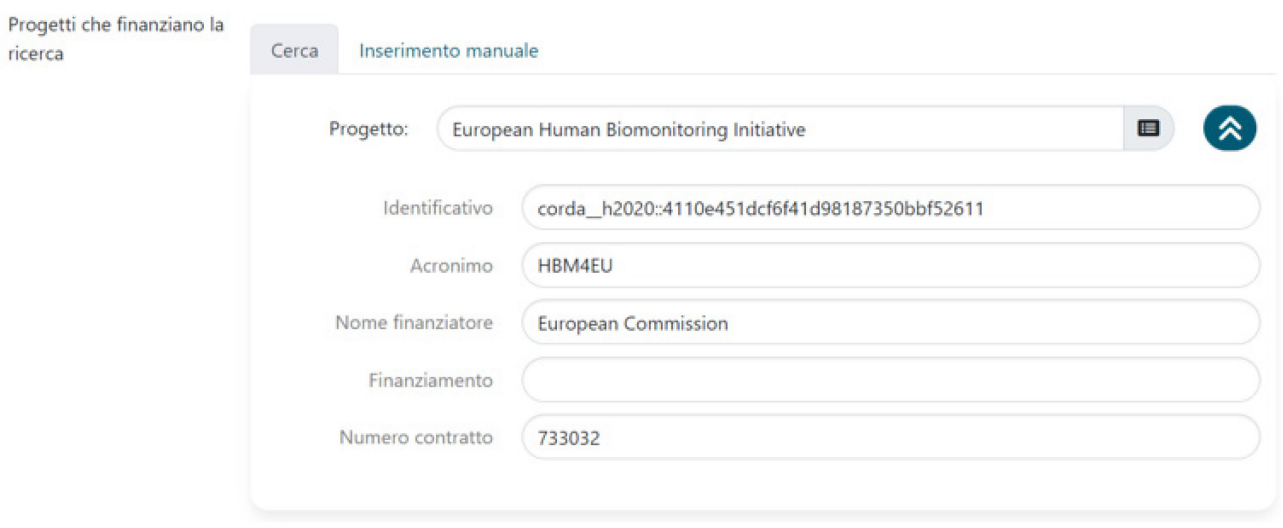

**Inserimento manuale**: per Progetti non europei, non presenti in OpenAIRE

È necessario cliccare su "**Inserimento manuale**" e inserire i dati manualmente nei campi di testo libero.

*Titolo*: Nome del progetto *Identificativo*: Identificativo del progetto se presente *Acronimo*: Acronimo del progetto se presente *Nome finanziatore*: Ente finanziatore del progetto *Finanziamento*: Nome del finanziamento *Numero contratto*: Numero di Grant Agreement o numero di protocollo

#### ESEMPIO PRIN

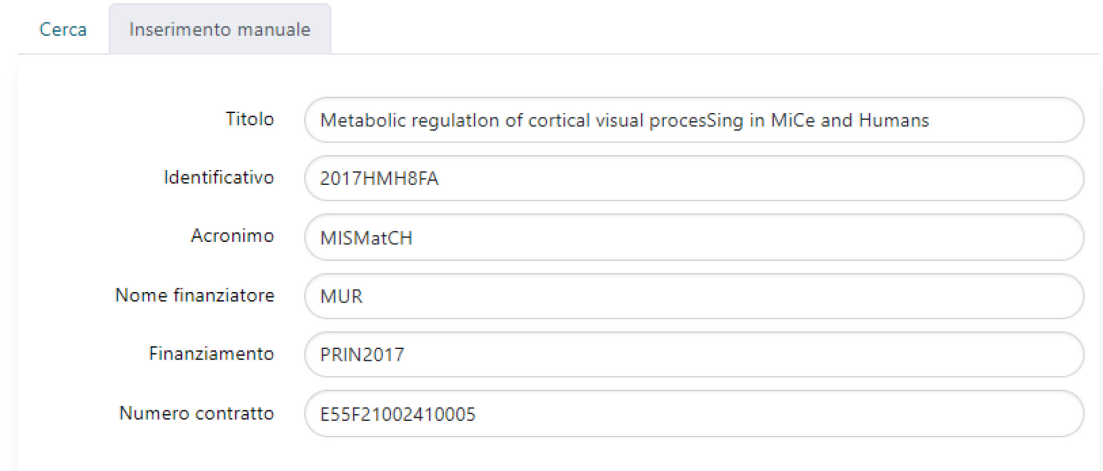

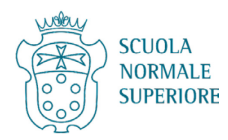

#### ESEMPIO PNRR

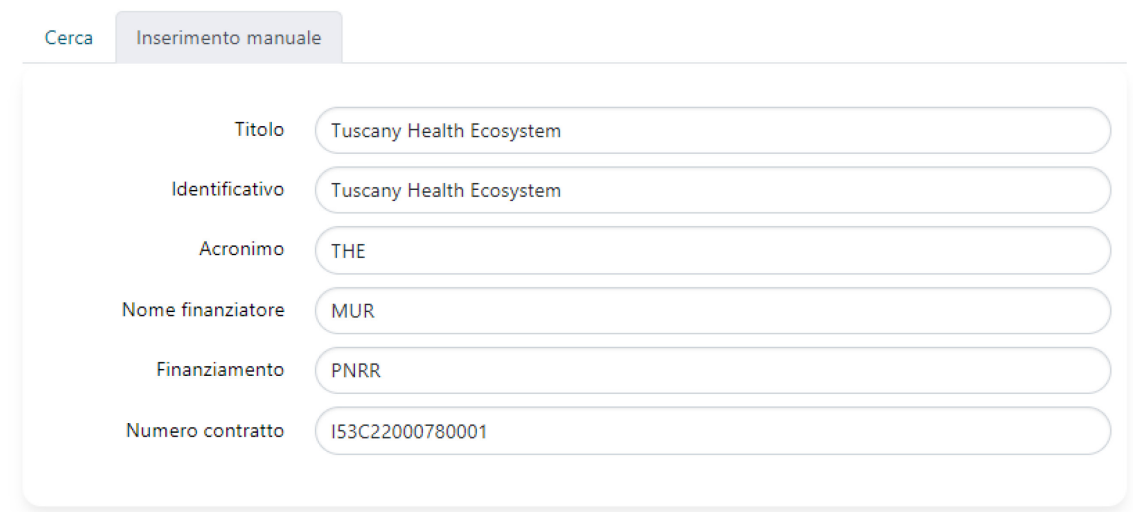

Eventuali altre fonti di finanziamento (ad es. il Fondo di ateneo per pubblicazioni ad accesso aperto) potranno essere indicate nel campo di testo libero "**Informazioni sul finanziamento della ricerca**".

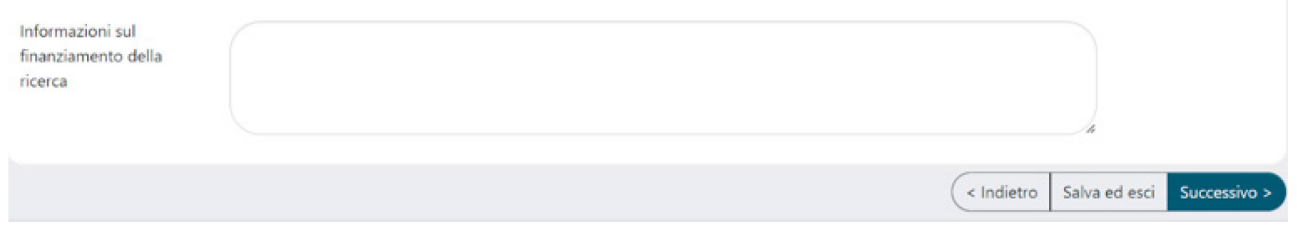

### <span id="page-10-0"></span>**VI. Tab 5 - Carica: deposito del file di testo**

Caricare il file della pubblicazione e scegliere l'impostazione di accesso (policy) e la licenza adeguate.

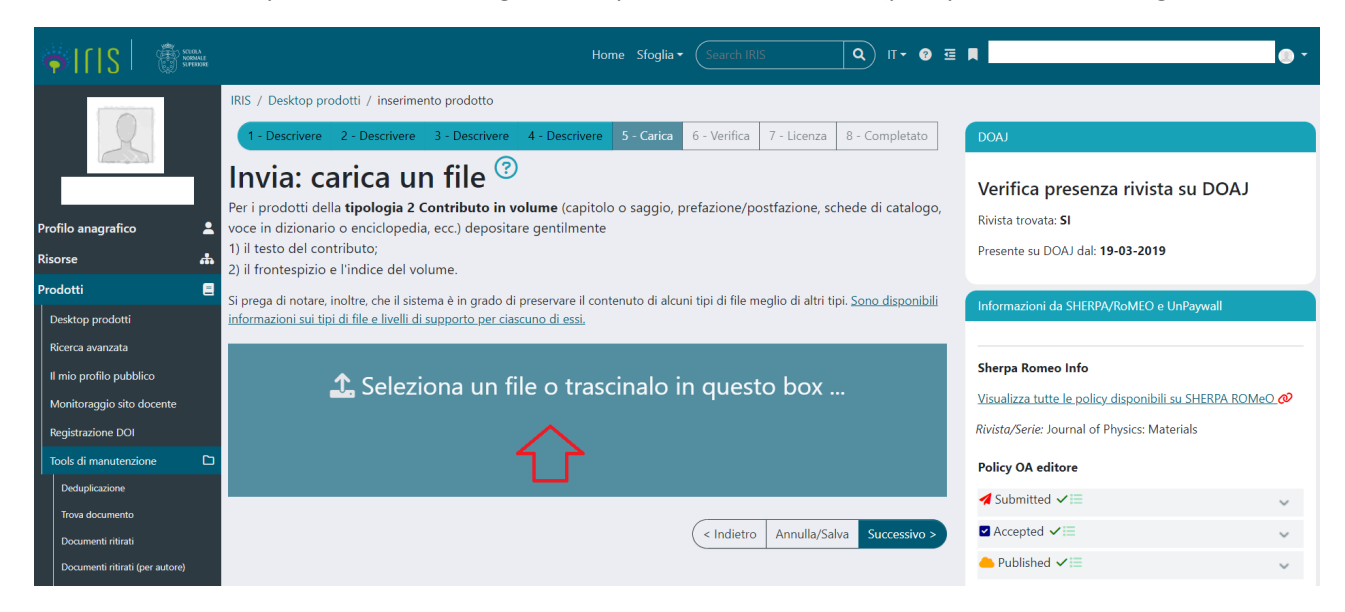

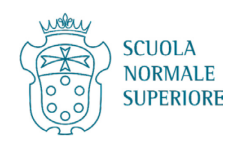

Per individuare più facilmente la policy da selezionare si possono leggere le indicazioni nel riquadro sulla destra. In questo modo si può verificare 1) se la sede editoriale è censita su DOAJ (in quel caso la versione pubblicata sarà ad accesso aperto); 2) aprendo i menu a tendina si possono conoscere più nel dettaglio le policy per il preprint (non ammesso da IRIS), per la versione accettata e per la versione pubblicata. Cliccando sul link nel riquadro si andrà direttamente su Sherpa Romeo (da cui sono prese le informazioni) per avere un quadro più completo. Su Sherpa Romeo si può consultare l['apposita guida.](https://ricerca.sns.it/sr/20231123_Sherpa_Romeo_Istruzioni.pdf)

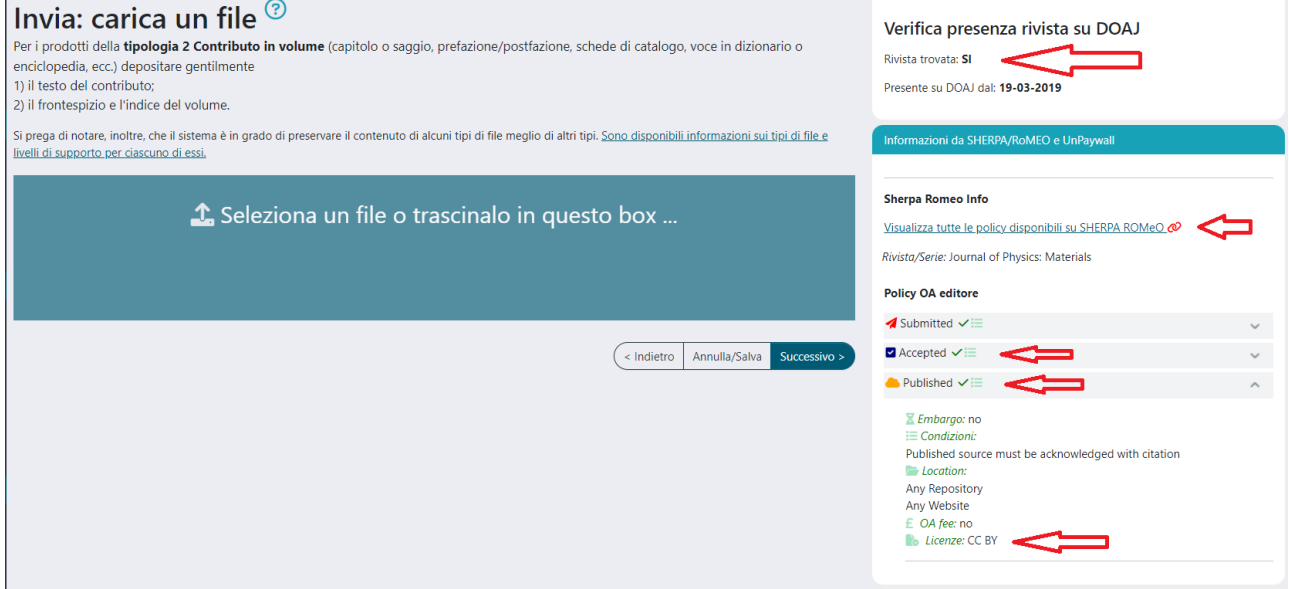

Scegliere la tipologia di file tra versione editoriale e versione accettata.

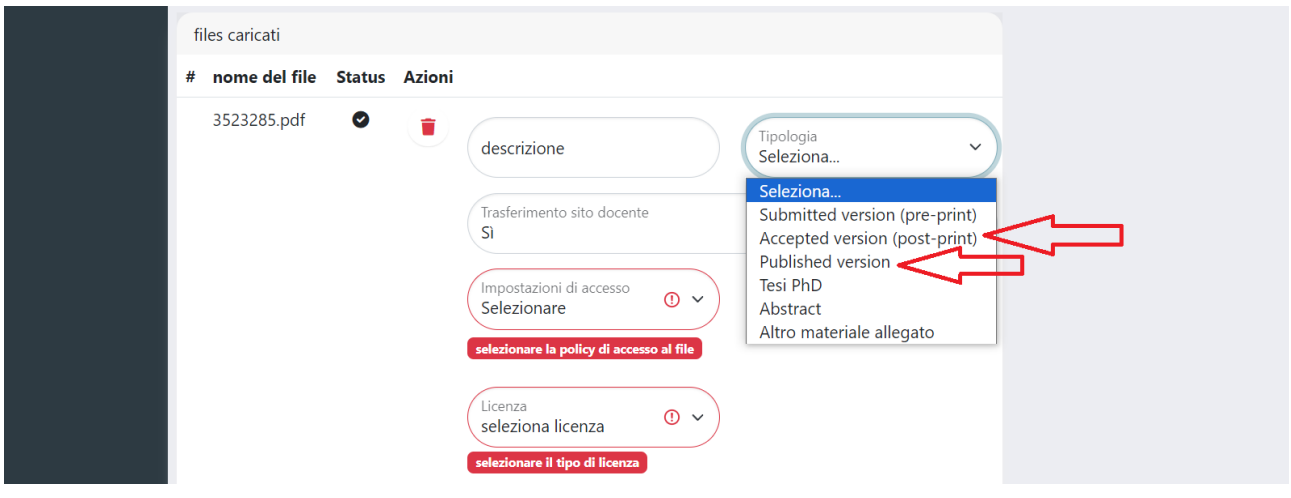

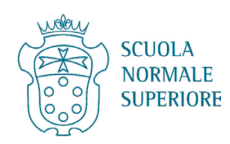

Selezionare l'impostazione di accesso (policy) consentita per la versione depositata.

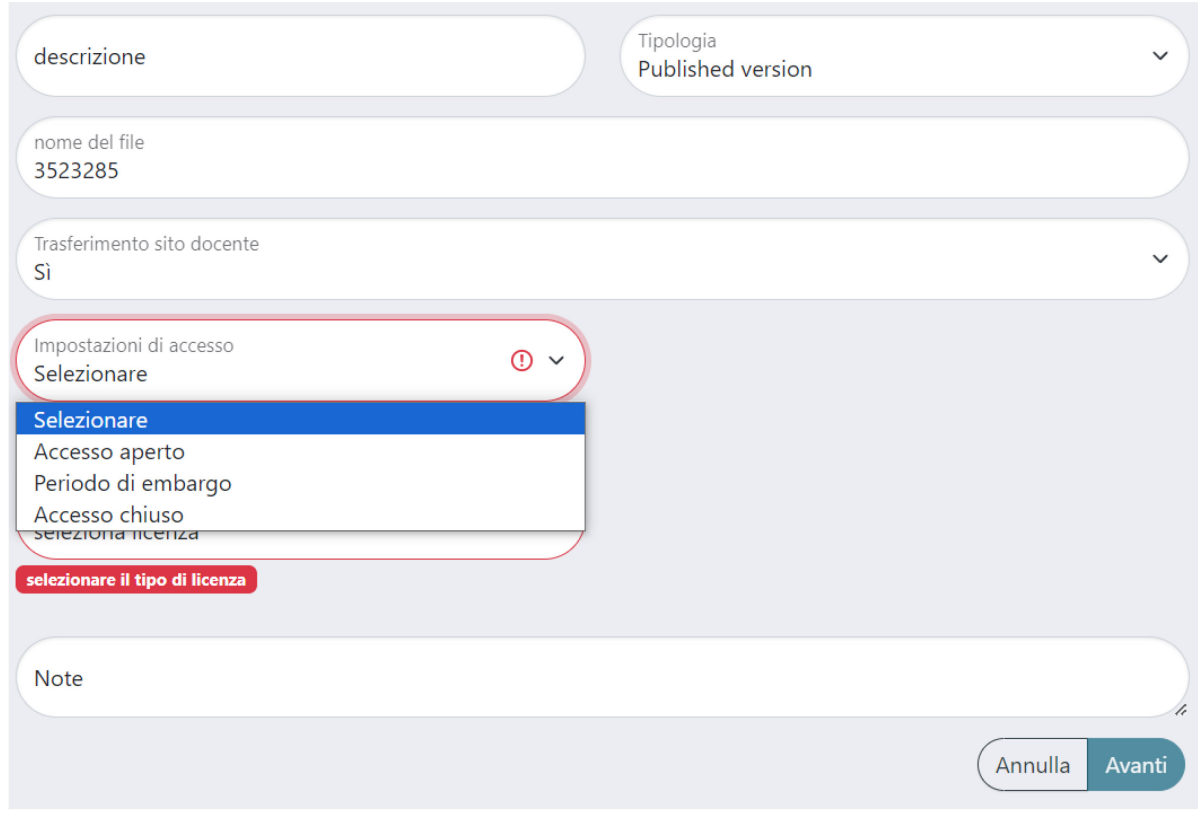

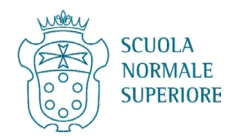

Selezionare il tipo di Licenza.

Se la policy è Accesso aperto o Periodo di embargo, la licenza potrà essere o Solo lettura o Creative Commons; viceversa se la policy è Accesso chiuso, la licenza potrà essere solo Non pubblico.

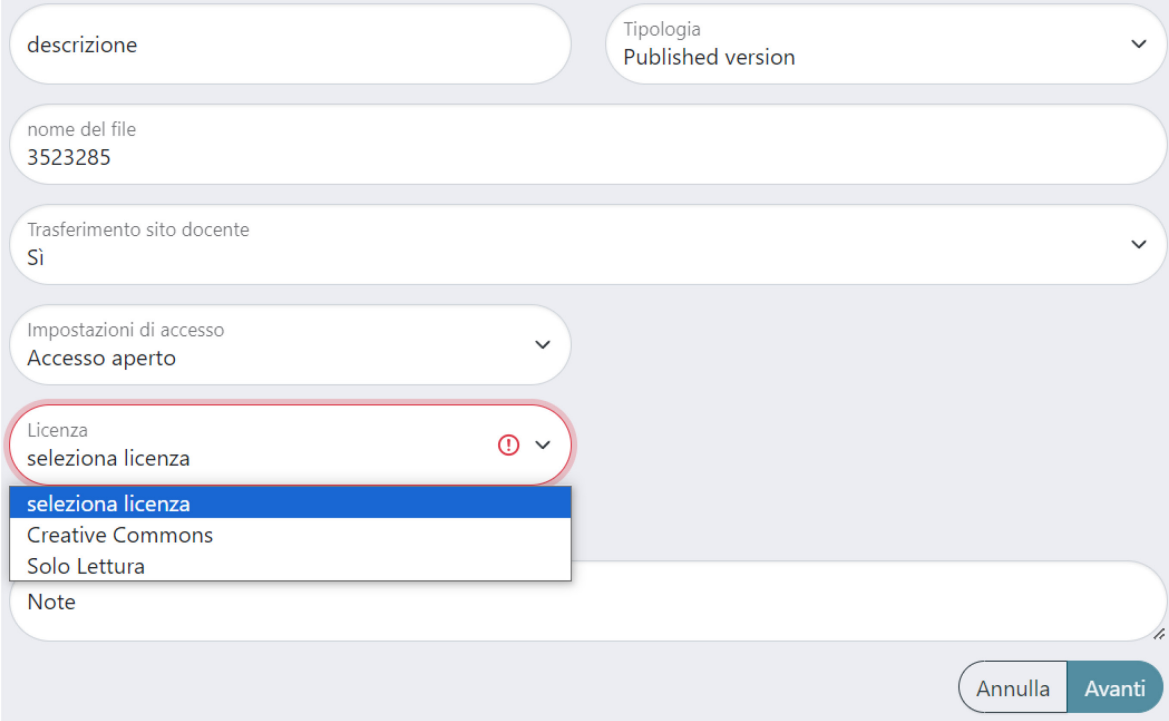

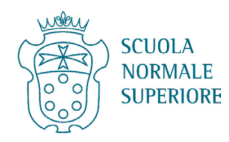

## <span id="page-14-0"></span>(a) Licenze Creative Commons

Se si sceglie la **policy Accesso aperto o Periodo di embargo e la licenza Creative Commons**, si aprirà un pop up con due domande che permettono di scegliere la licenza più adeguata (spesso la licenza è indicata nel file della versione editoriale):

1) Permetti che la tua opera venga utilizzata a scopi commerciali?

2) Permetti che la tua opera venga modificata?

## Scegli fra le seguenti licenze:

CC BY => Rispondi SI a entrambe le domande

CC BY-NC => Rispondi NO alla prima domanda e SI alla seconda

CC BY-ND => Rispondi SI alla prima domanda e NO alla seconda

 $\times$ 

CC BY-SA => Rispondi SI alla prima domanda e CONDIVIDI ALLO STESSO MODO alla seconda

CC BY-NC-SA => Rispondi NO alla prima domanda e CONDIVIDI ALLO STESSO MODO alla seconda

CC BY-NC-ND => Rispondi NO a entrambe le domande

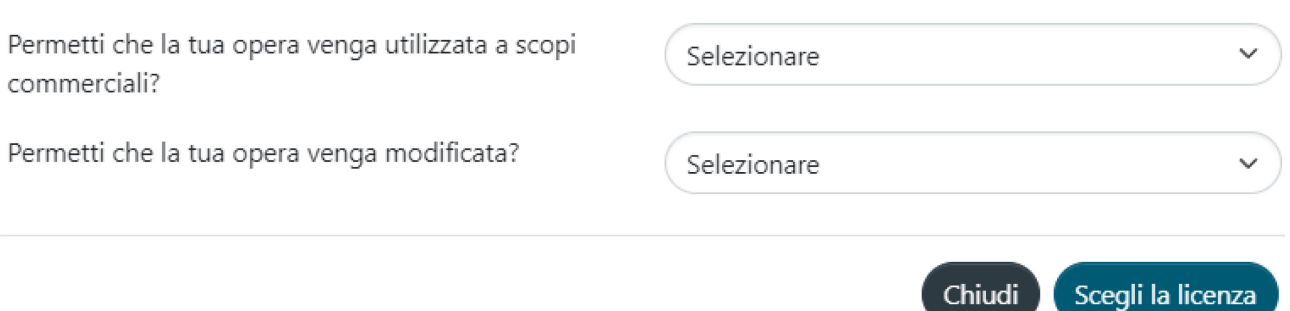

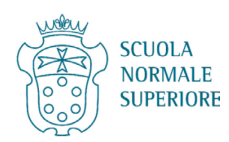

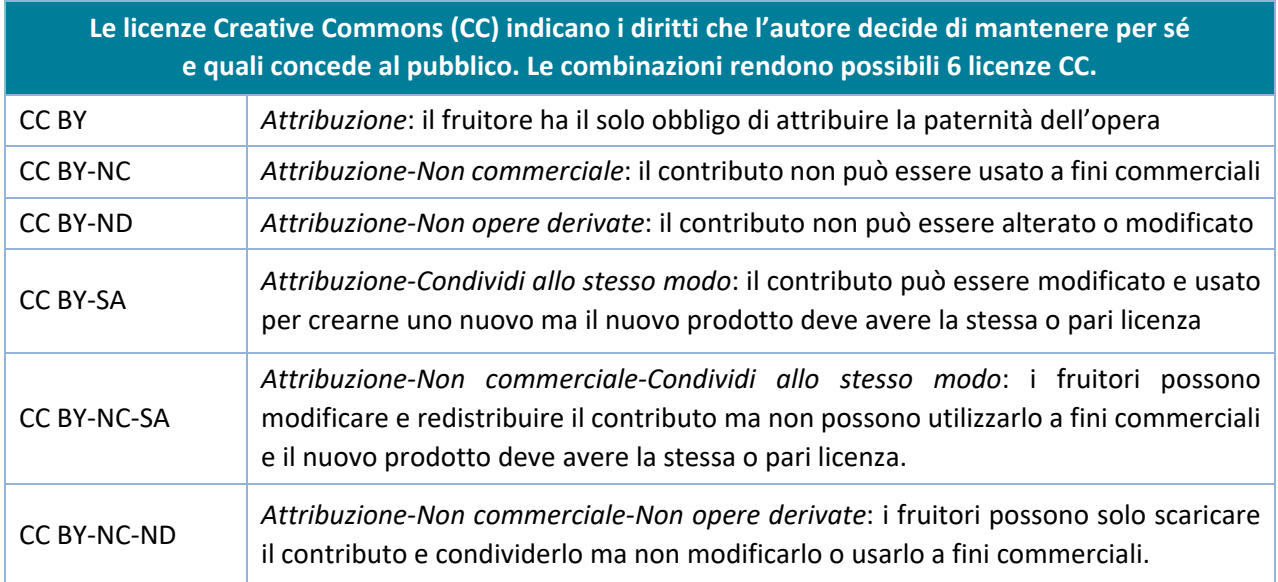

#### <span id="page-15-0"></span>(b) Licenza Solo Lettura/Non Pubblico

Se si sceglie di depositare un file con **policy Accesso aperto o Periodo di embargo e licenza Solo lettura**, il file potrà essere solo letto dal pubblico.

Se si sceglie di depositare un file con **policy Accesso chiuso e licenza Non pubblico**, il file non sarà visibile pubblicamente nell'archivio.

Una volta scelte policy e licenza, cliccare su Avanti.

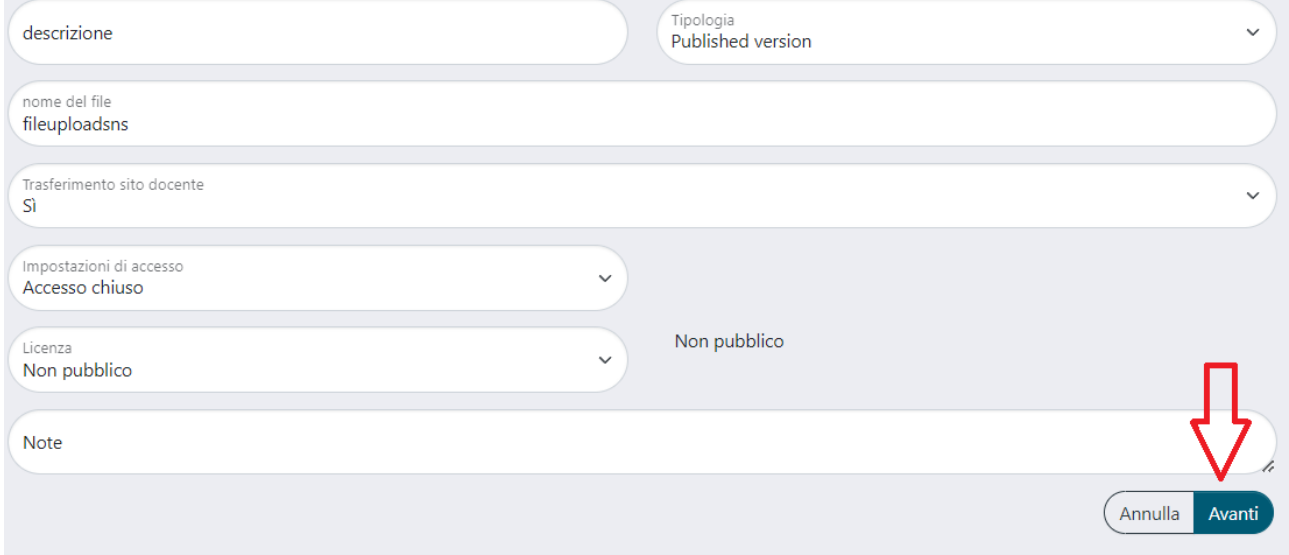

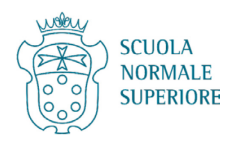

Infine cliccare su Successivo o, se necessario, su Aggiungere un altro file.

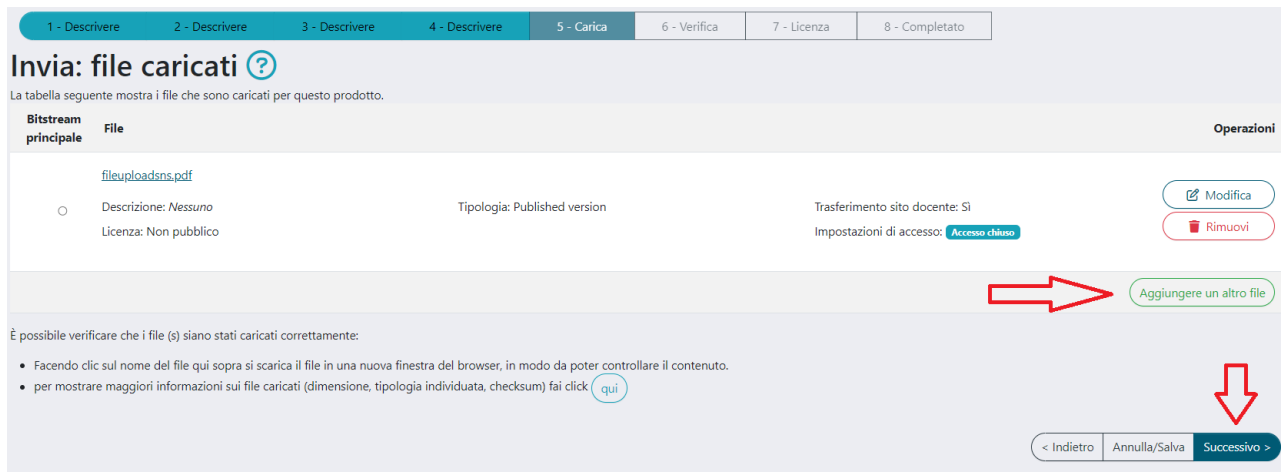

#### <span id="page-16-0"></span>**VII. Tabb 6-7 Verifica e Licenza**

Nella Tab 6 - Verifica controllare la correttezza dei metadati inseriti in precedenza e cliccare su Successivo. In caso di errori, cliccare Indietro e apportare le modifiche necessarie nelle Tab precedenti.

#### Leggere la licenza di distribuzione nel Tab 7 - Accetta e cliccare su Concedo la licenza.

8.3 L'Autore si impegna a fornire informazioni vere e complete circa la paternità e l'originalità del prodotto messo a disposizione ad accesso aperto tramite l'Archivio istituzionale della ricerca e a fornire i documenti richiesti dalla SNS da cui risulti la titolarità dei diritti oggetto della licenza.

8.4 Nell'ipotesi in cui non siano state fornite informazioni veritiere o vengano accertate violazioni dei diritti d'autore dell'effettivo titolare, la SNS si riserva di adottare ogni iniziativa o azione ritenuta opportuna.

#### 9. VARIE

9.1 L'invalidità o l'inefficacia, secondo la legge applicabile, di una o più fra le disposizioni del presente accordo, non comporterà l'invalidità o l'inefficacia dei restanti termini e, senza bisogno di ulteriori azioni delle parti, le disposizioni invalide o inefficaci saranno da intendersi rettificate nei limiti della misura che sia indispensabile per renderle valide ed efficaci.

9.2 In nessun caso i termini e le disposizioni di cui al presente accordo possono essere considerati rinunciati, né alcuna violazione può essere considerata consentita, salvo che tale rinuncia o consenso risultino per iscritto da una dichiarazione firmata dalla parte contro cui operi tale rinuncia o consenso.

9.3 Non esistono altre intese, accordi o dichiarazioni relative al prodotto che non siano quelle qui specificate. Il presente accordo non può essere modifi il mutuo consenso scritto dell'Autore e della SNS.

Non concedo la licenza Concedo la licenza

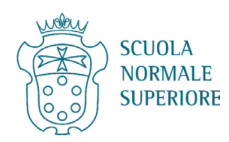